# "How to generate Absent Unfair Means Entry Report"

**Kavayitri Bahinabai Chaudhari North Maharashtra University Jalgaon** 

#### Go to [http://nmuj.digitaluniversity.ac](http://nmuj.digitaluniversity.ac/) URL and Enter Your College Username and Password and Login

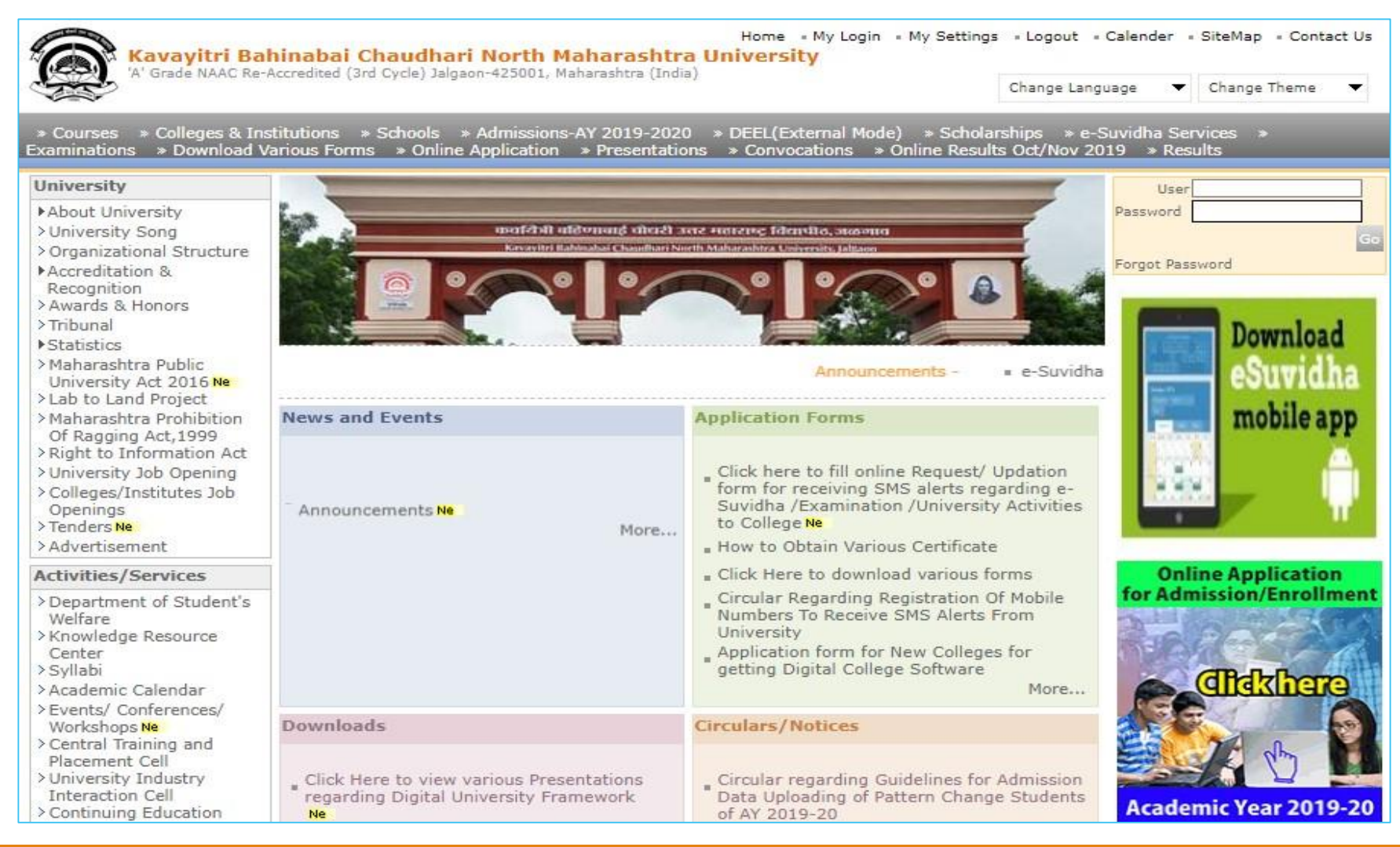

#### Click on "Pre-Examination" Tab

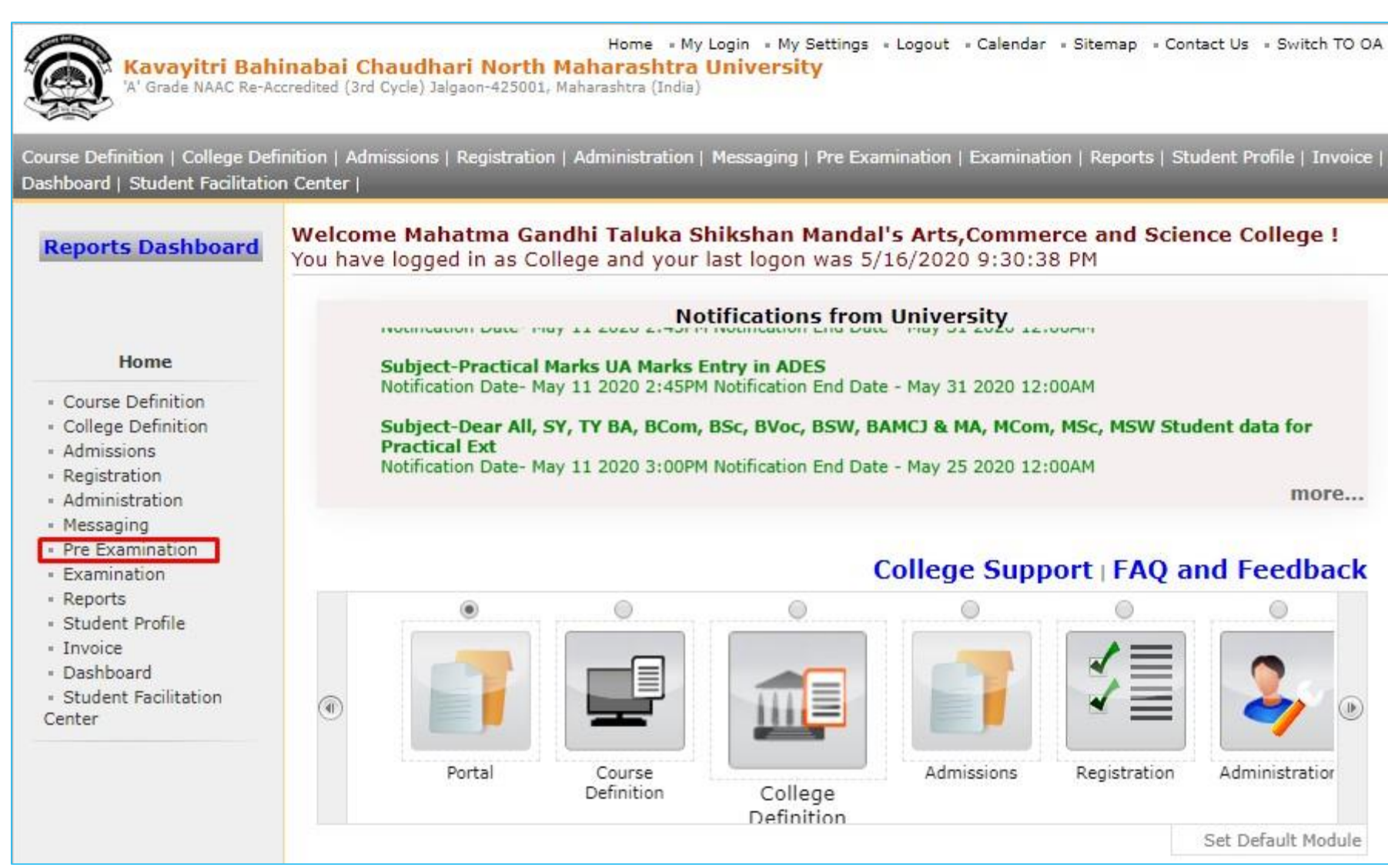

## Click on "Reports" Tab

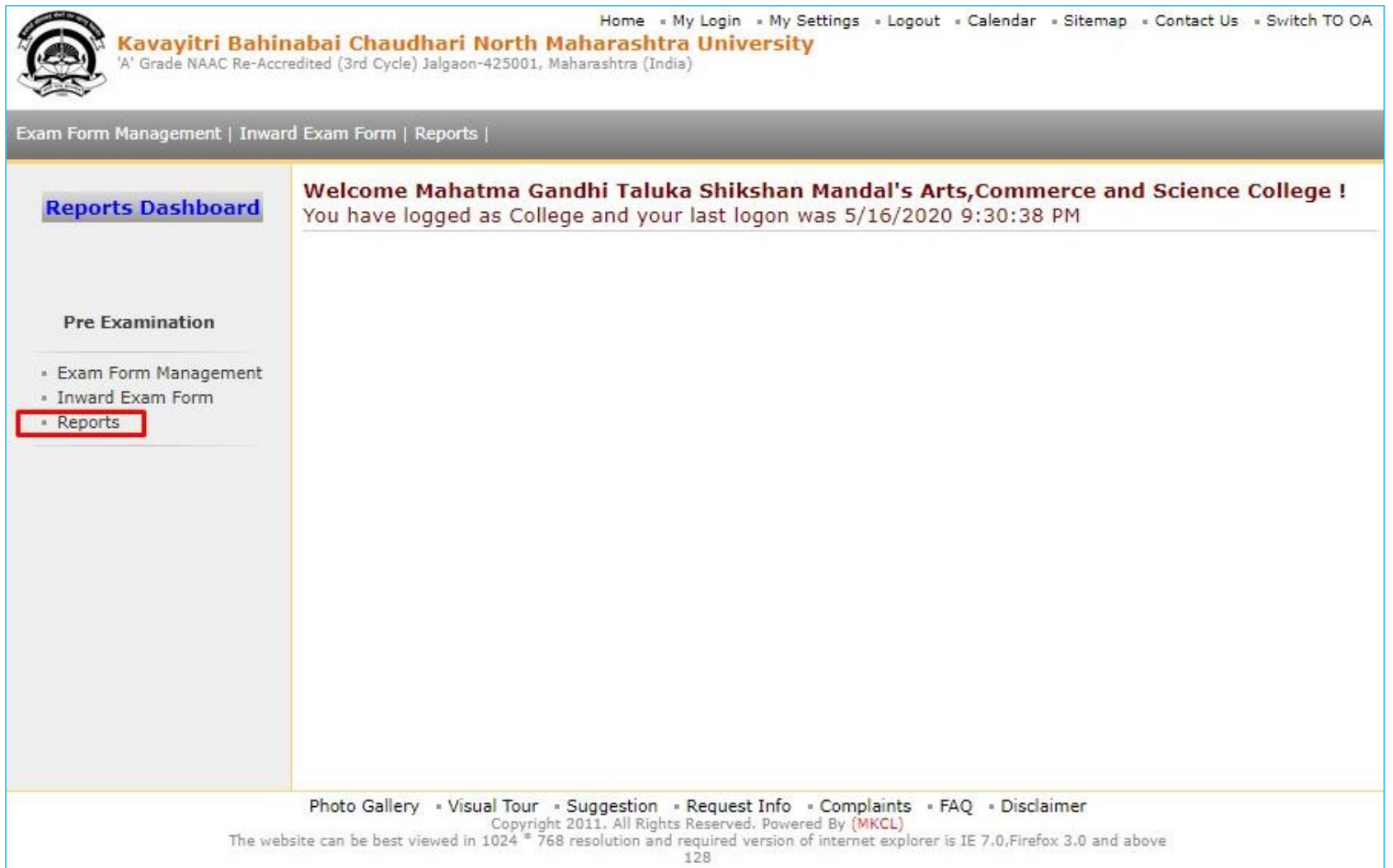

#### Click on "Reports for Venue" Tab

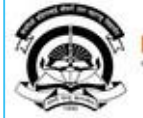

Home « My Login » My Settings « Logout » Calendar » Sitemap » Contact Us » Switch TO OA

Kavayitri Bahinabai Chaudhari North Maharashtra University<br>'A' Grade NAAC Re-Accredited (3rd Cycle) Jalgaon-425001, Maharashtra (India)

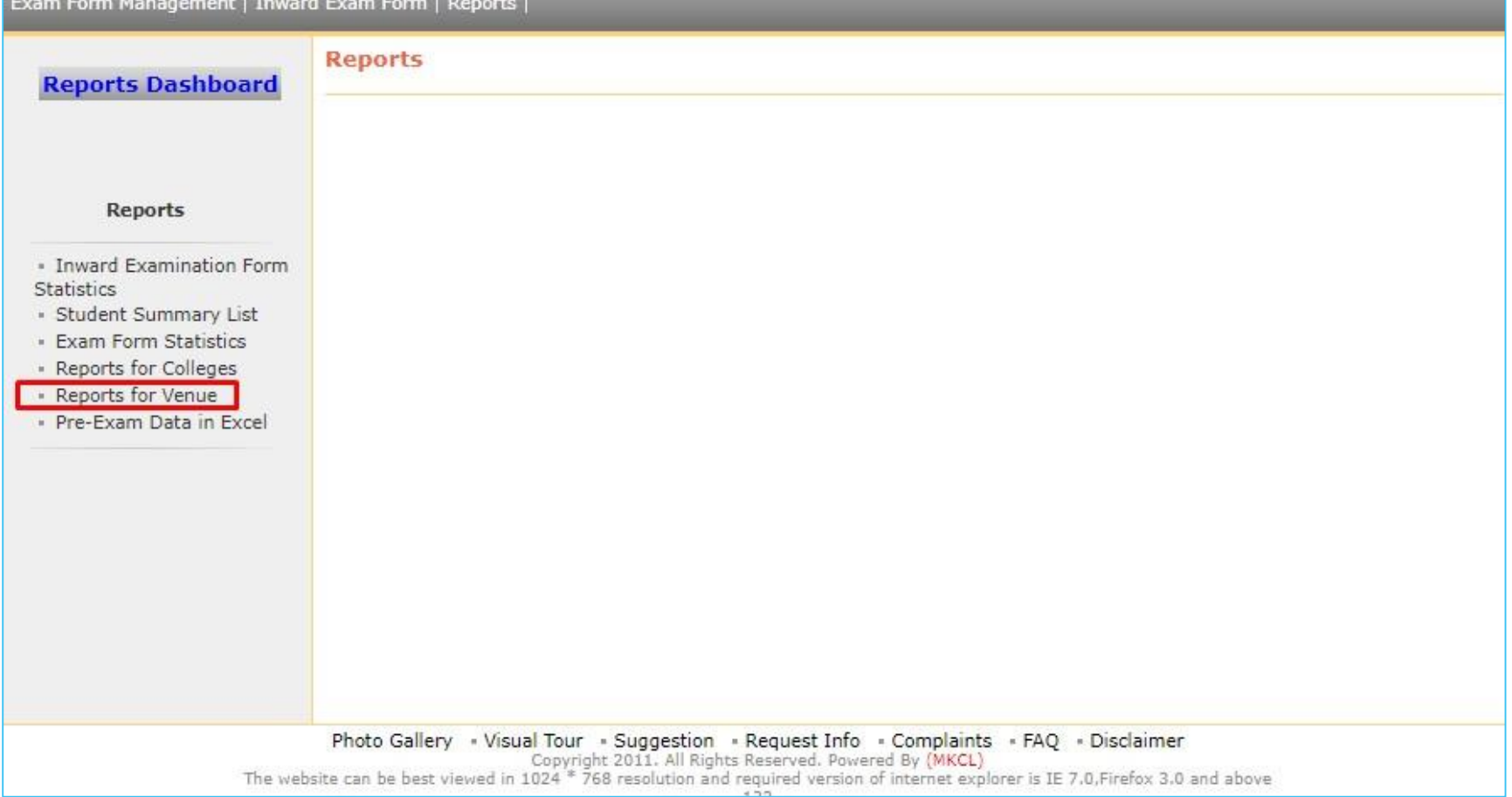

### Click on "AbsentUnfair Means Entry Report" Tab

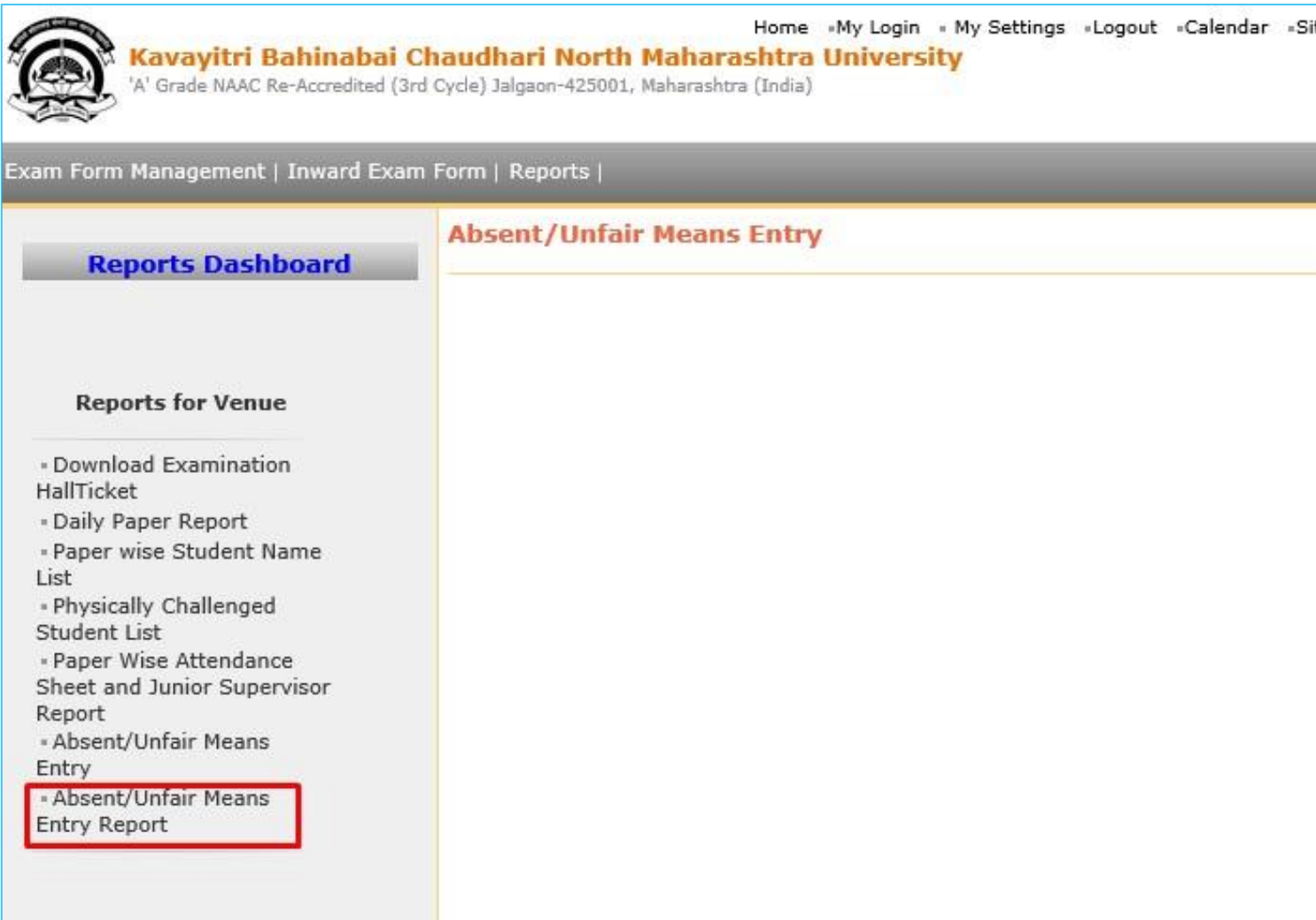

#### Select Course & Click on "Proceed" Button

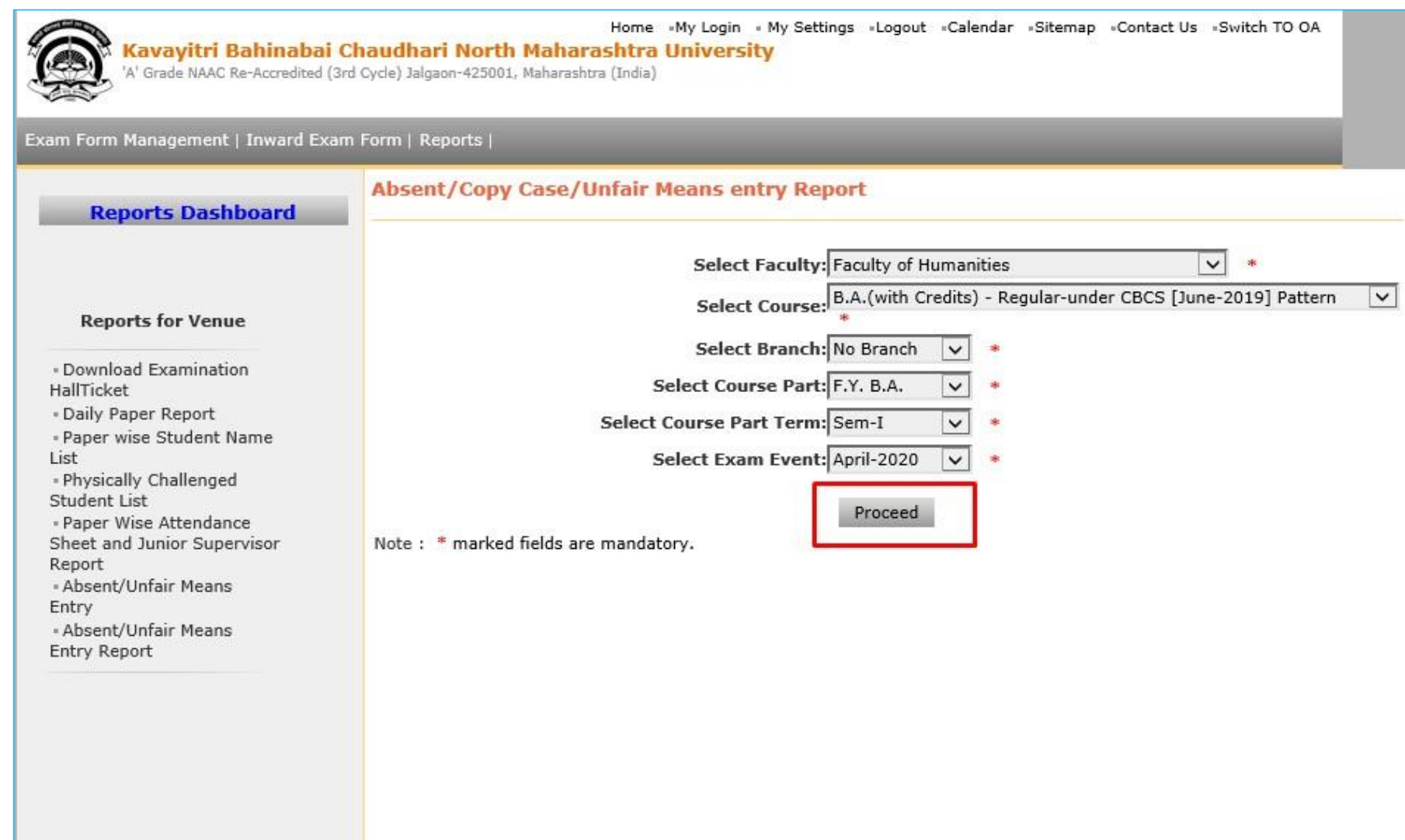

Click on "Select" Button

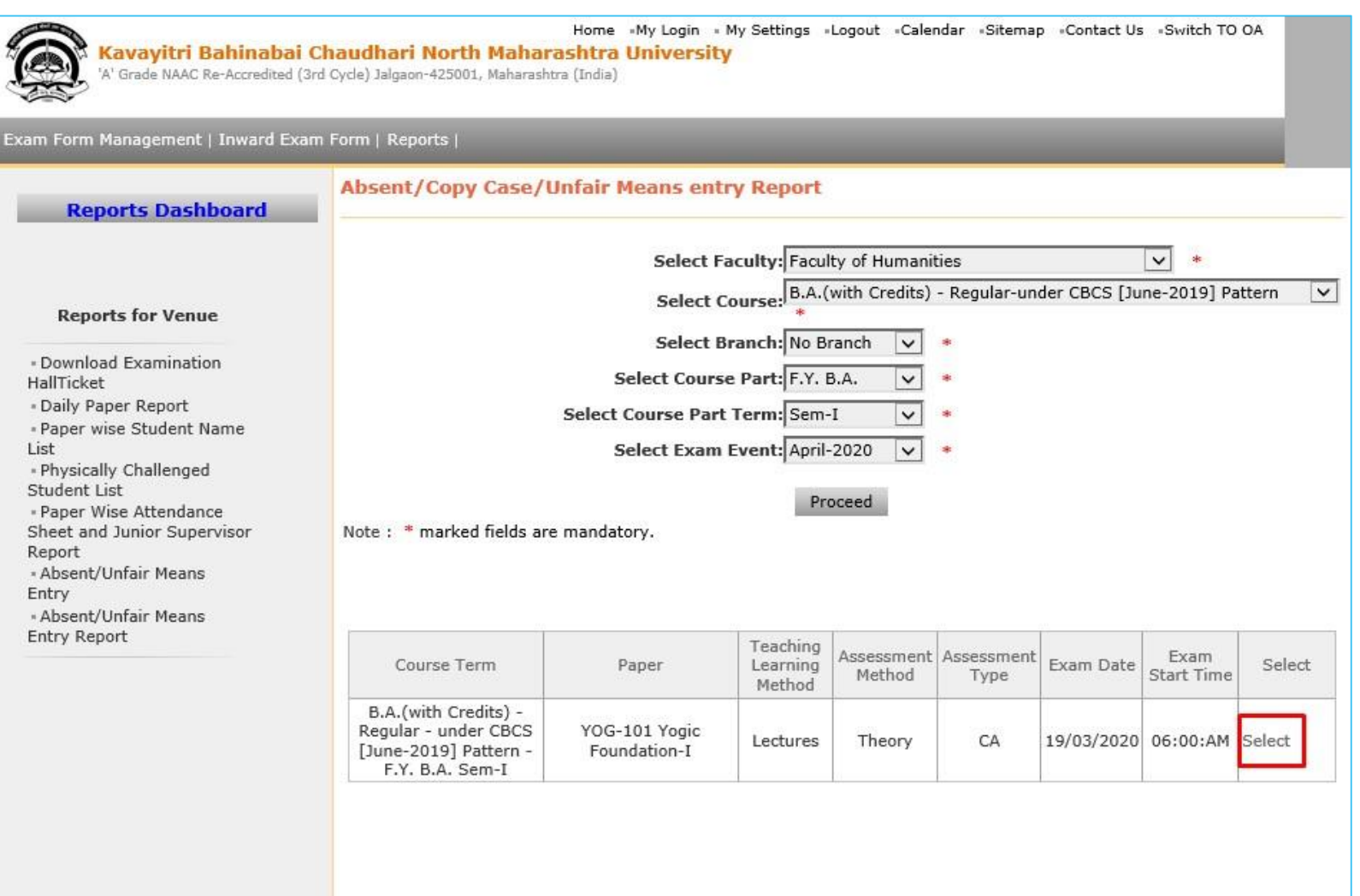

Thank You…!

#### ❖For Any Assistance Contact;

e-Suvidha Student Facilitation Center, Room No :101 Dr. A.P.J. Abdul Kalam Vidyarthi Bhavan, Kavayitri Bahinabai Chaudhari, North Maharashtra University, Jalgaon.

Phone - 0257-2258418, 9403002042, 9403002015, 9403002018, 9403002054, 9403002024, 9403002082,

Email - sfc@nmuj.digitaluniversity.ac